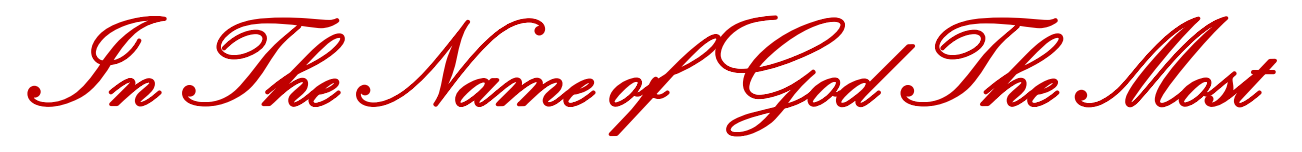

Compassionate, The Most Merciful

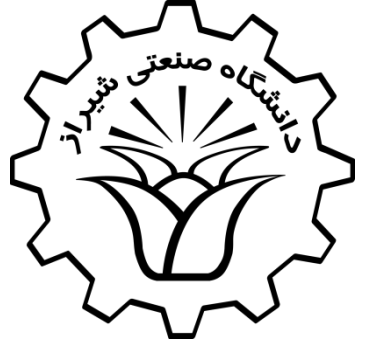

# Brushless PM Machines

Design, Optimization and Analysis

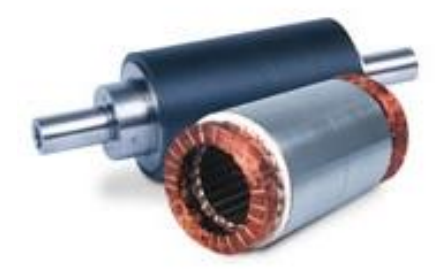

### **Table of Contents**

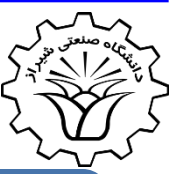

1. Introduction

2. Magnetic Equivalent Circuit based Modelling

3. Winding Topology

4. Two-Dimensional Analytical Modelling

5. Metaheuristic Optimization

### **6. Numerical Modelling**

7. Linear PM Synchronous Machines

### **Numerical Techniques**

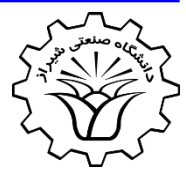

The most widely used techniques to numerically solve partial differential equations (PDEs) are:

• **Finite element method (FEM)**

• **Finite difference method (FDM)**

• **Finite volume method (FVM)**

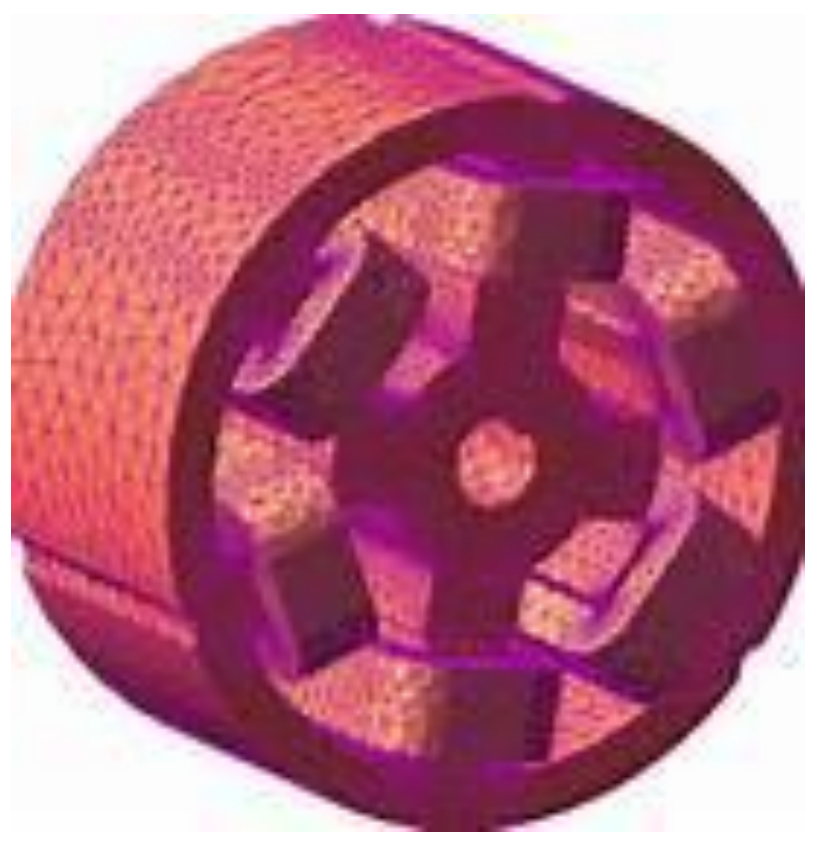

## **Software**

Famous software packages for electromagnetic problems:

- **ANSYS**® (Electromagnetic)
- **Ansoft Maxwell®** (ANSYS Maxwell from 2008)
- **COMSOL Multiphysics**®
- **CEDRAT**®
	- $-$  FLUX<sup>®</sup> 2D
	- FLUX® 3D

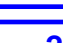

4

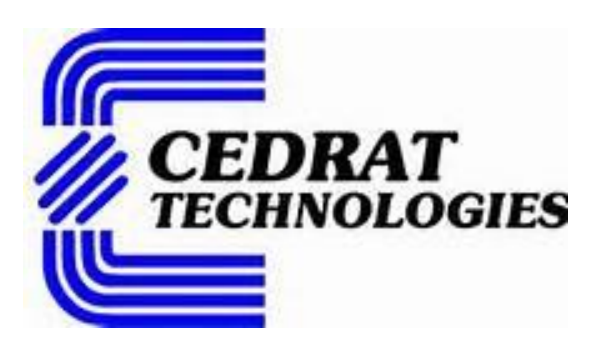

omsı

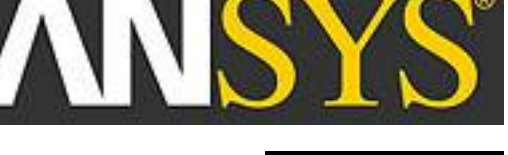

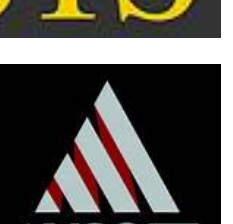

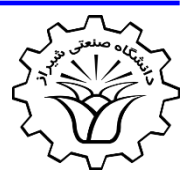

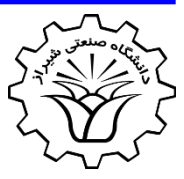

- Ansoft Maxwell (which is now known as ANSYS Maxwell) is a program that can be used to **visualize magnetic fields** and **predict magnetic forces**, **torques**, **inductances**, **back-emf** and other crucial electromagnetic quantities.
- Electromagnetic problems are **difficult** to be accurately solved because the materials used are **nonlinear** and the fields **cannot be confined** like electrons within wires.
- This program makes the design and analysis of electromagnetic devices much **easier**.

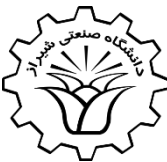

Following steps describe the solution of an electromagnetic problem using Ansoft Maxwell:

- 1. Set up a **project** (define the file name and type of problem)
- 2. Define the **model** (draw the geometry of the problem or import the file from drawing package such as AutoCAD)
- 3. Assign the **material properties** or select the material from the library (specify what each part of the system is made of)
- 4. Impose **boundaries**
- 5. Apply **excitation sources** (currents flowing in any part)
- 6. Define **executive parameters** (e.g. for force or torque calculations)
- 7. Select the **solution options** (to compromise between accuracy and computational speed)
- **8. Solve** the problem (automatic mesh and refining the mesh)
- **9. Postprocessing**

- The best way to learn a software is through **examples**.
- The first example is to analyze the 2D magnetic flux distribution of a **slotless brushless PM machine**

with the following characteristics:

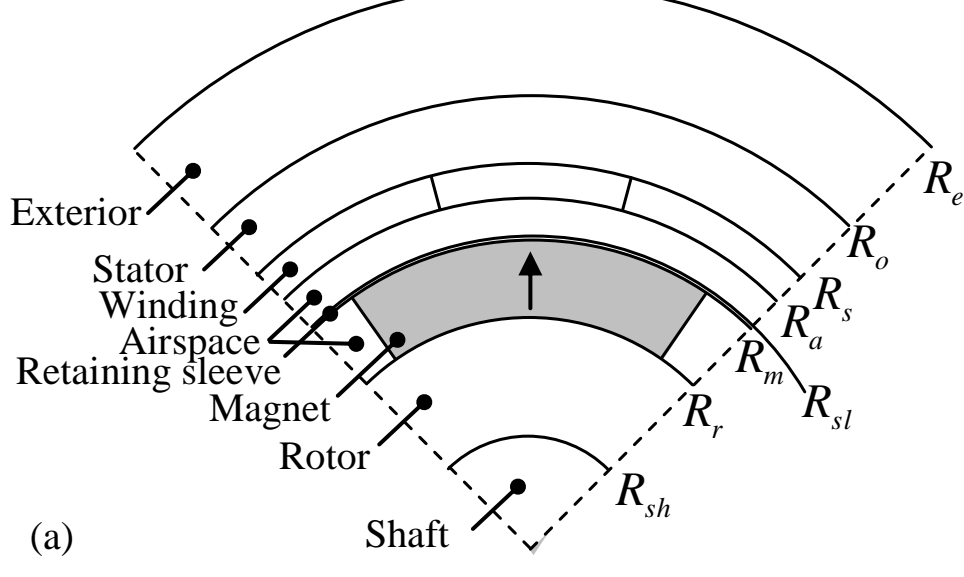

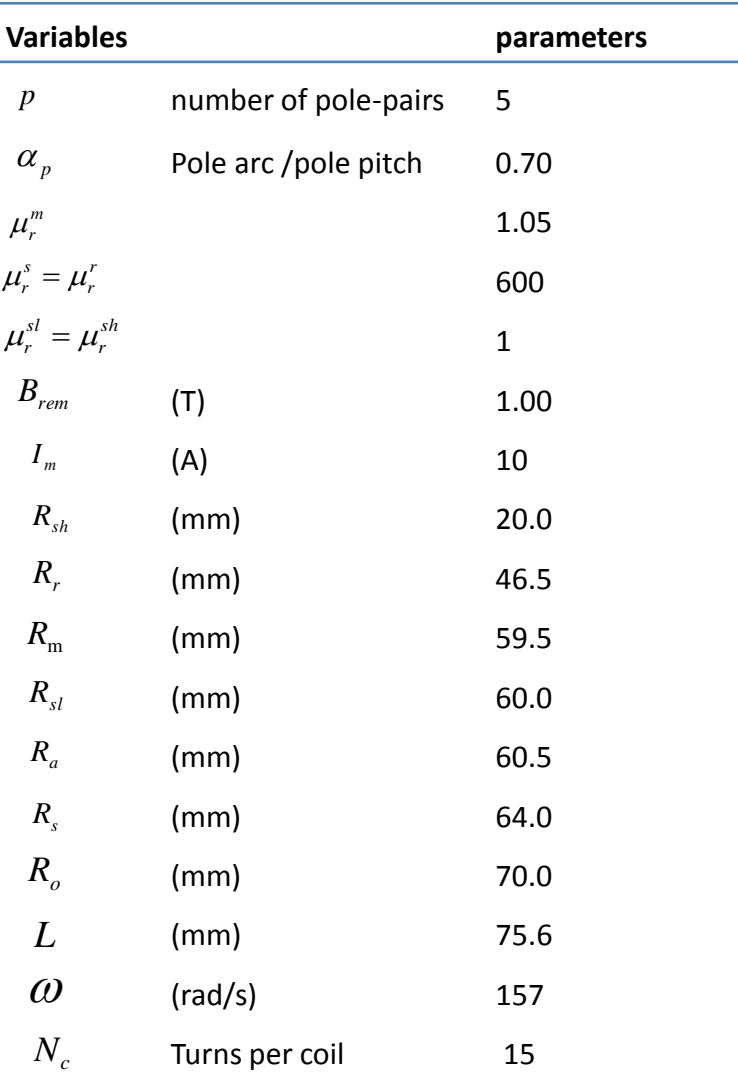

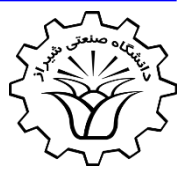

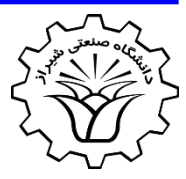

**Step 1**: Set up a **project**

There are three options to start the modeling:

- 1- Maxwell 2D Design
- 2- Maxwell 3D Design
- 3- RMxprt Design

Which can be selected from **shortcut buttons** or **Project** menu

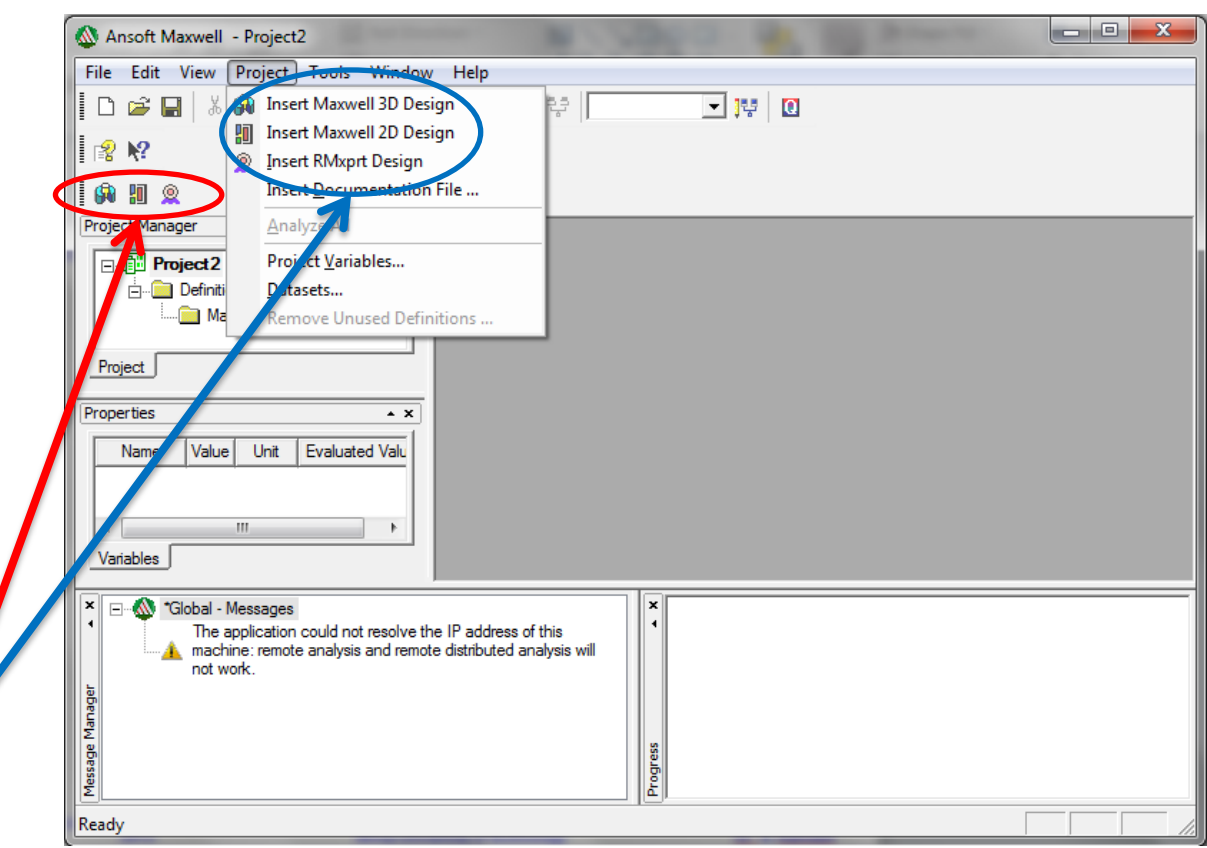

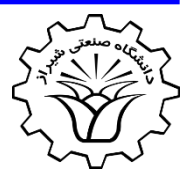

**Step 1**: Set up a **project**

The applications of these three options are:

1- **Maxwell 2D Design**: for two-dimensional analysis from scratch. *Project > Insert Maxwell 2D Design*

2- **Maxwell 3D Design**: for three-dimensional analysis from scratch. *Project > Insert Maxwell 3D Design*

- 3- **RMxprt Design**: for some available electromagnetic devices.
	-
- *Project > Insert RMxprt Design*

**We will select Maxwell 2D Design by clicking on** 揤

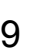

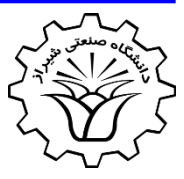

### **Step 1**: Set up a **project**

Some of the electromagnetic devices via **RMxprt Design**

- **Three Phase Induction Motor**
- **Single Phase Induction Motor**
- **Three Phase Synchronous Machine**
- **Brushless Permanent-Magnet DC Motor**
- **Adjust-Speed Synchronous Machine**
- **Permanent-Magnet DC Motor**
- **Switched Reluctance Motor**
- **Line-Start PM Synchronous Motor**
- **Universal Motor**
- **DC Machine**
- **Claw-Pole Synchronous Machine**
- **Three Phase Non-Salient Synchronous Machine**
- **Generic Rotating Machines**

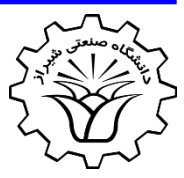

**Step 1**: Set up a **project**

The software has several panels:

- **Project manager**
- **Properties**
- **Message manager**
- **Progress**
- **Modeler window**

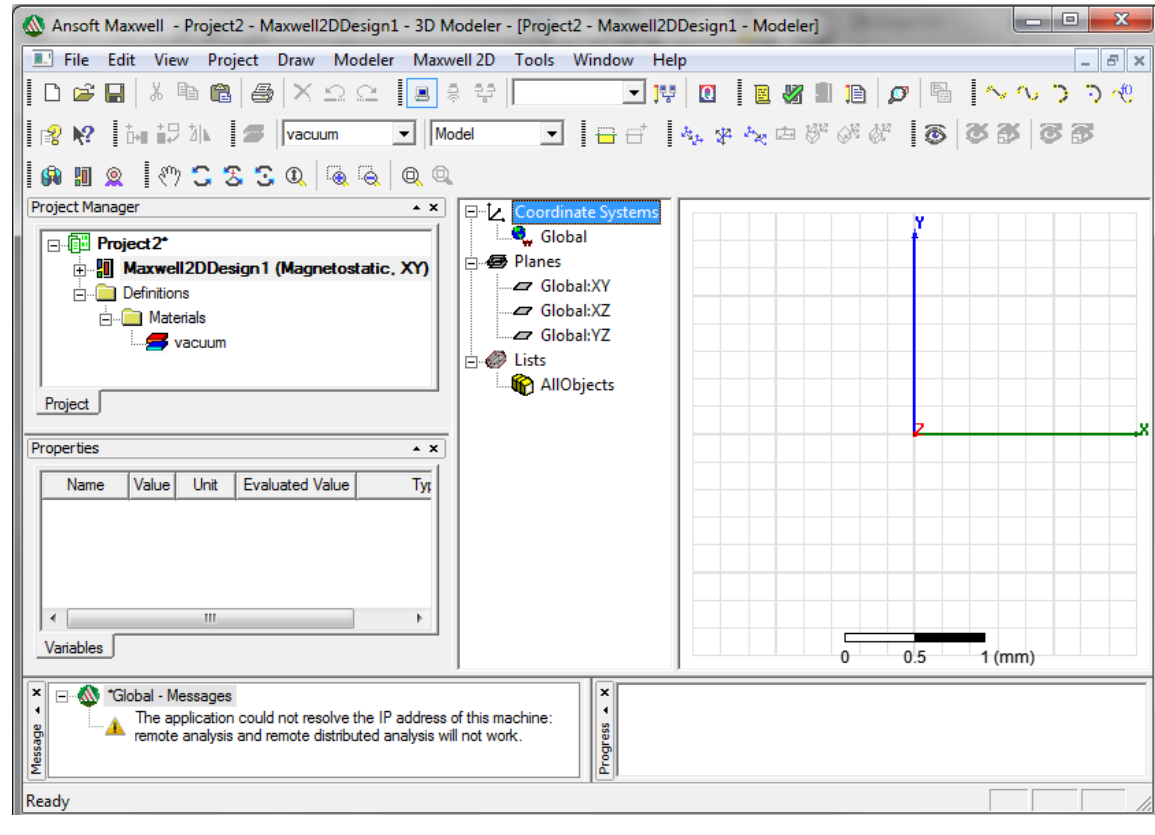

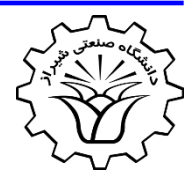

**Step 1**: Set up a **project**

- **Project manager** contains a design tree to list the structure of the project
- **Properties** for changing model parameters and attributes
- **Message manager** to view any error or warning occurs
- **Progress** to view the solution progress
- **Modeler window** contains the model and model tree

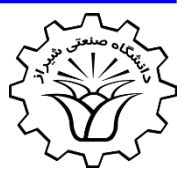

### **Step 1**: Set up a **project**

- In the project manager, right-click on the **Maxwell2DDesign** and select **Rename** to change the name.
- In the project manager, right-click on the **Maxwell2DDesign** and select **Solution Type** to change the **Geometry Mode** (Cartesian or cylindrical) and also to select

### **Magnetic**:

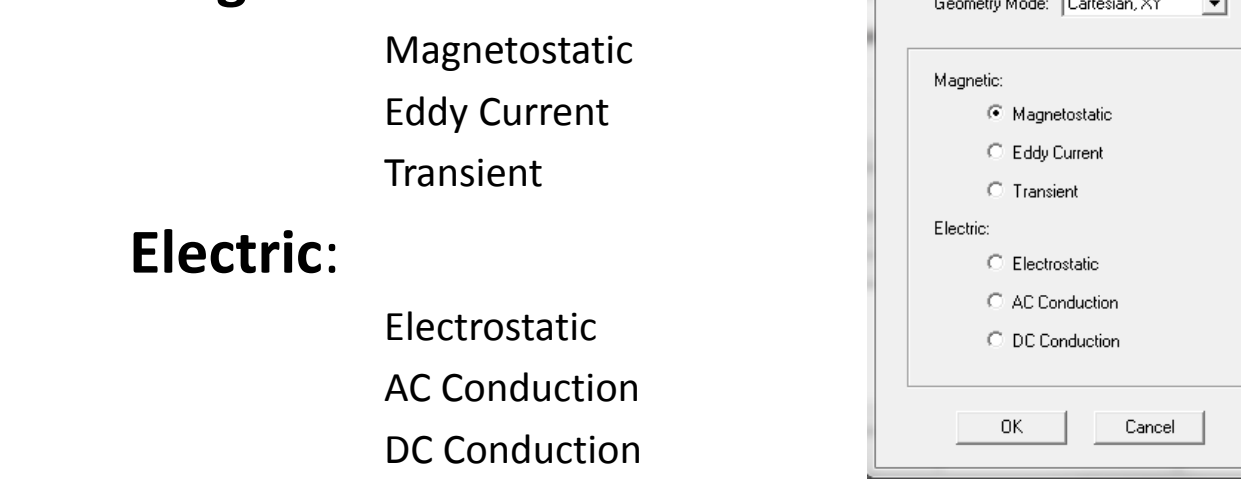

Solution Type: Rahideh1 - Slotless BLPM Machine

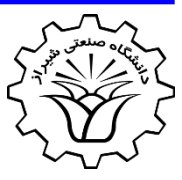

**Step 2**: Define the **model**

• The model can be imported from other packages via: *Modeler > Import…*

Or

• Using the drawing facilities of the ANSYS Maxwell such as Line, Spline, Arc, Rectangle, Ellipse, Circle, Polygon

*Draw > Line* (e.g.)  $\sim \sim 7$   $\frac{1}{2}$   $\sim 0$   $\approx 1$  Boolean operators *Modeler > Boolean > Unite* (e.g.) 日日日日日日

Duplicate and Arrange

*Edit > Duplicate > Around Axis* (e.g.)

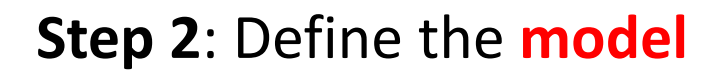

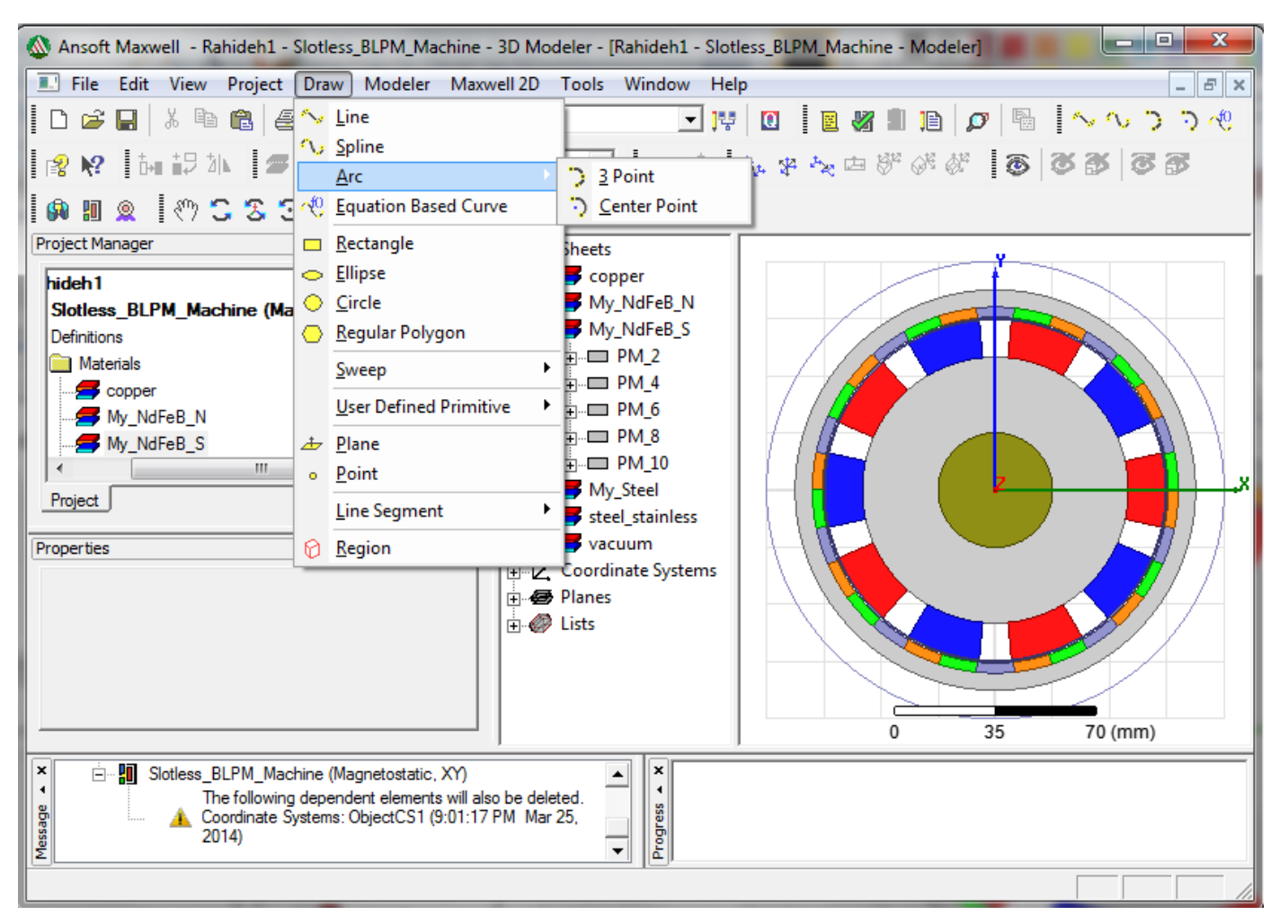

#### **2017 Construction Shiraz University of Technology Construction Construction Dr. A. Rahideh**

**Step 3**: Assign the **material properties**

• Click on each part and from the **Properties** window either select the material from the library or define a new material.

It can be done by right-click on the part name and select **Assign Material …**

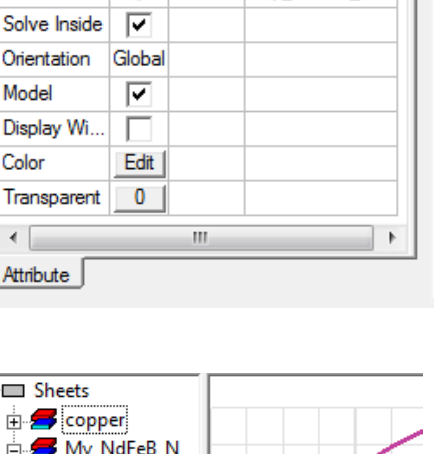

Properties

**Name** Material

Color

 $\left| \cdot \right|$ 

**Name** 

Value

**PM 1** 

"My.

Unit

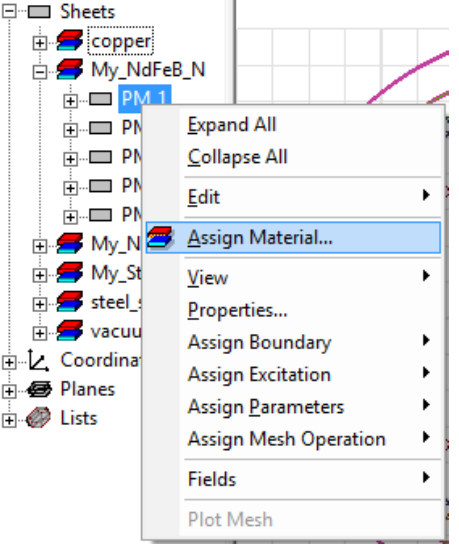

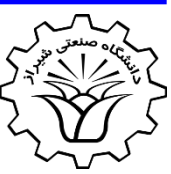

 $\overline{1}$ 

**Fvaluated Value** 

"My NdFeB N"

#### **2017 Constructed Structure Shiraz University of Technology Construction Construction Dr. A. Rahideh**

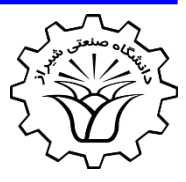

**Step 4**: Impose **boundaries**

The boundaries can be imposed via:

*Maxwell 2D > Boundaries > Assign > Balloon* (e.g.)

- Or right-click on the empty space of the Modeler window and *Assign Boundary > Balloon* (e.g.)
- The options for boundaries are:
	- $-$  **Vector Potential**: to set the magnetic vector potential,  $A_z$ , to a constant value on a boundary.

– **Symmetry**: to model a fraction of a system which is repeated.

– **Balloon**: to model the region outside the drawing space as being nearly "infinitely" large — effectively isolating the model from other sources of current or magnetic fields. **Master:** to model planes of periodicity (with slave) **Slave:** to model planes of periodicity (with master)

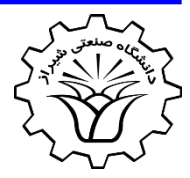

**Step 4**: Impose **boundaries**

- In this example, the **balloon boundary** needs to be imposed on the outer edge of the exterior region.
- To do so first select the edge by Right-click on the modeler window and click on **Select Edges**
- Then select the outer edge of the exterior region and right-click and select *Assign Boundary > Balloon*
- And give a name (e.g. balloon1) to the balloon boundary.

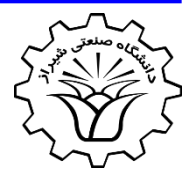

**Step 5**: Apply **excitation sources** 

It is possible to apply excitation source as:

Current

Current Density

The excitation can be applied via:

*Maxwell 2D > Excitations > Assign > Current* (e.g.)

• Or right-click on the empty space of the Modeler window and *Assign Excitation > Current* (e.g.)

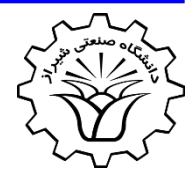

**Step 6**: Define **executive parameters** 

- To calculate quantities such torque, force and inductances, it needs to define executive parameters.
- The parameters can be defined via: *Maxwell 2D > Parameters > Assign > Torque* (e.g.)
- Or right-click on the empty space of the Modeler window and *Assign Parameter > Torque* (e.g.)
- For force and toque calculation the rotor should be selected.
- For inductance calculation, the side-coils should be defined.

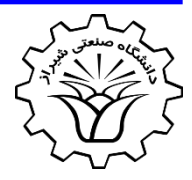

Define **local variables**

- It is also possible to define **local variables** such as the currents of the armature windings at a single moment or as a function of time.
- To do so, use the following route

*Maxwell 2D > Design Properties*

and provide the name and value of each variable.

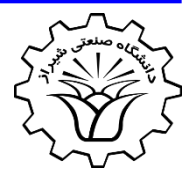

**Step 7**: Select the **solution options** 

- It is possible to compromise between the accuracy and complexity via solution options.
- To set up a solution use the route below:

*Maxwell 2D > Analysis Set up > Add Solution Set up* and define the required solution

- The quality of mesh has a significant effect on both accuracy and complexity.
- It is possible to refine the initial mesh proposed by the software.

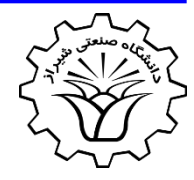

**Step 7**: Refine **mesh**

- Mesh refinement can be done:
	- **On Selection**
		- Length Based
		- Skin Depth Based
	- **Inside Selection**
		- Length Based
- To refine mesh, the following steps should be performed:
	- Set up the restriction on the desired mesh
	- Reassign the defined restriction on the geometry
	- Apply mesh operation
	- Plot the mesh

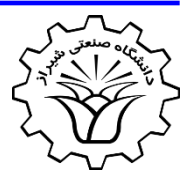

**Step 7**: How to Refine **mesh**

- To refine mesh, the following steps should be performed:
	- Set up the restriction on the desired mesh; select the area of interest and, e.g.,

*Maxwell 2D > Mesh Operations > Assign > Inside Selection > Length Based*

– Reassign the defined restriction on the geometry

 *Maxwell 2D > Mesh Operations > Reassign*

– Apply mesh operation

*Maxwell 2D > Analysis Set up > Apply Mesh Operations* 

– Plot the mesh

*Maxwell 2D > Fields > Plot Mesh* 

**The above operations can be done by right-click on Modeler window.**

**Step 8**: **Solve** the problem

- Before solution, the problem can be checked via: *Maxwell 2D > Validation Check* or by clicking on the shortcut button
- To analyze (solve) the problem *Maxwell 2D > Analyze All* or by clicking on the shortcut button

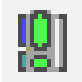

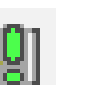

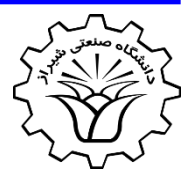

### **Step 9**: **Postprocessing**

- By using the following route, the field results can be observed: *Maxwell 2D > Fields > Fields > A > Flux Lines* (e.g.)
- The field quantities to be observed consist of
	- Vector magnetic potential (Flux lines or its vector)
	- Magnetic field intensity (Magnitude or its vector)
	- Magnetic flux density (Magnitude or its vector)
	- Current density (Magnitude or its vector)
	- Energy, Co-energy and Apparent Energy
	- Ohmic losses
	- Force density on an edge or on a surface
	- Temperature

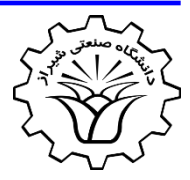

### **Step 9**: **Postprocessing**

• By using the following route, the calculated executive parameters are shown:

*Maxwell 2D > Results > Solution Data*

- The executive parameters consist of
	- Force (x- and y-direction and its magnitude)
	- Torque
	- Inductance matrix

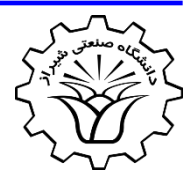

### **Step 9**: **Postprocessing**

- Plot 1D graphs, e.g. radial component of flux density vs. spatial angle.
- First a path should be defined as desired, e.g. in the middle of airgap. To do so, use "center point arc" and give it a proper name (airgap\_path).
- Right-click on the airgap path and select Fields  $>$  B  $>$  Mag B.
- Click on the Field Calculator and define Br.
- In the project Manager right-click on Results and select Create Fields Report > Rectangular Plot.
- Set the Geometry to airgap\_path select x and y to the defined parameters.

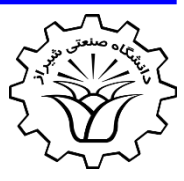

### **Step 9**: **Postprocessing**

### **How to plot the x- and y-components of flux density:**

- From Maxwell2D $\rightarrow$ Fields $\rightarrow$ Calculator
- Select "B-vector" from "Named expressions" list
- Click on "Copy to stack"
- Find the x-component of B-vector from "vector" list  $\rightarrow$  Scal?  $\rightarrow$ ScalarX
- Click on "Add" and give it a name, e.g. Bx
- Repeat it for y-component of B-vector
- It is possible to have X from "Input" list  $\rightarrow$  Function and select X and click on "Add" and give it a name, e.g. Xp
- Repeat for Y.